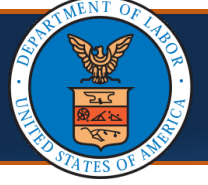

Providers can submit a correction to a previously submitted authorization request in the WCMBP System to amend any errors. This process reduces time and effort while preventing duplicate authorizations. The primary use of correction by Providers is either for changing the number of units or for changing to the service dates. This QRG explains the steps performed by Providers in the WCMBP System to submit a correction to an authorization.

## **Submitting an Authorization Correction in the WCMBP System**

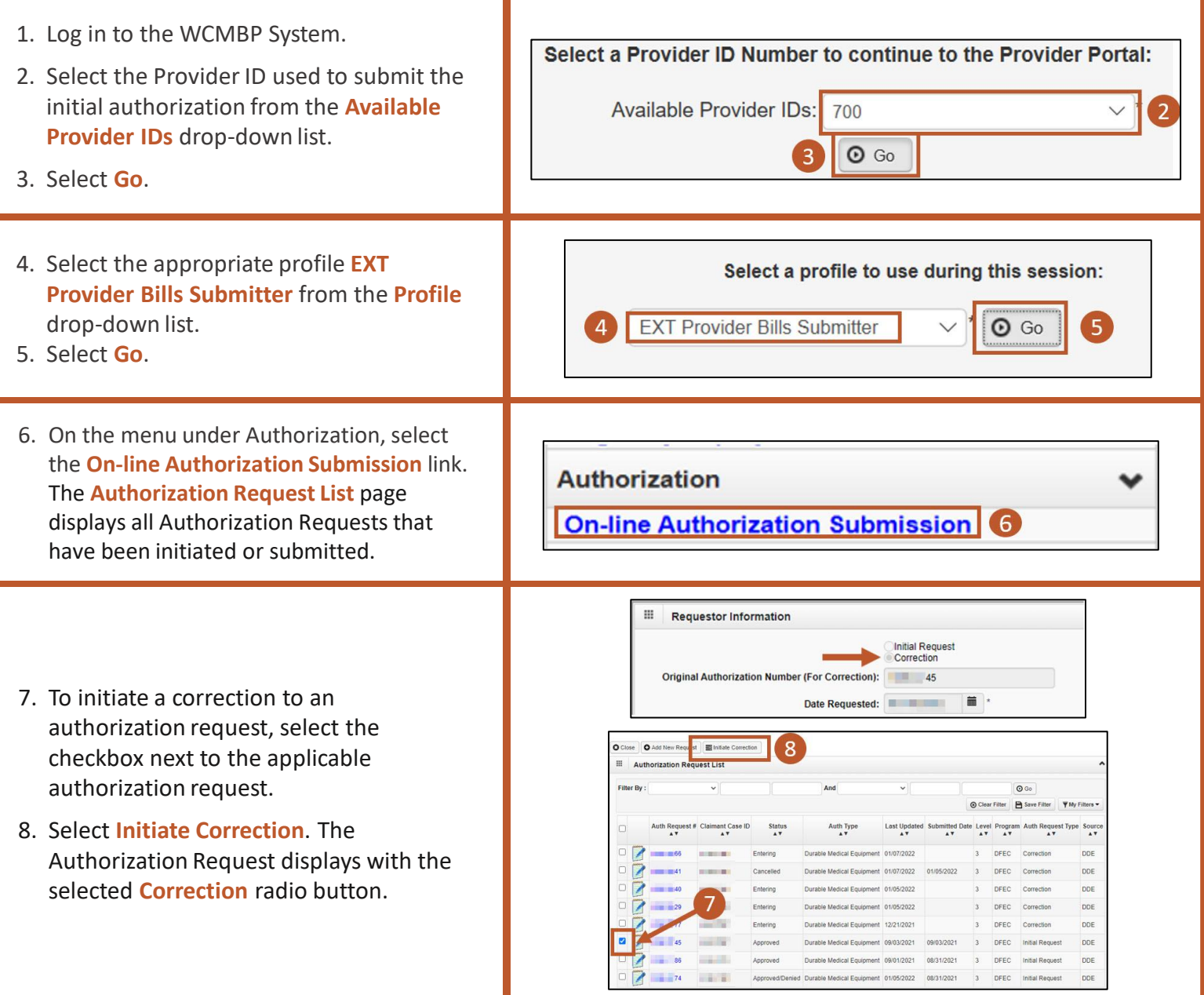

**Note:** If any of the following occurs, the system displays errors:

- Multiple authorizations are selected for correction
- A correction authorization with an In Review or Entering status
- A selected authorization does not have a Service Line with an Approved status
- A correction is initiated for DEEOIC program authorization types General Medicine, Medical Transport, Durable Medical Equipment, or Transplant

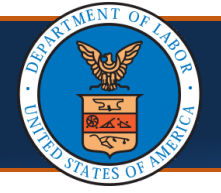

## **Submitting an Authorization Correction in the WCMBP System, Continued**

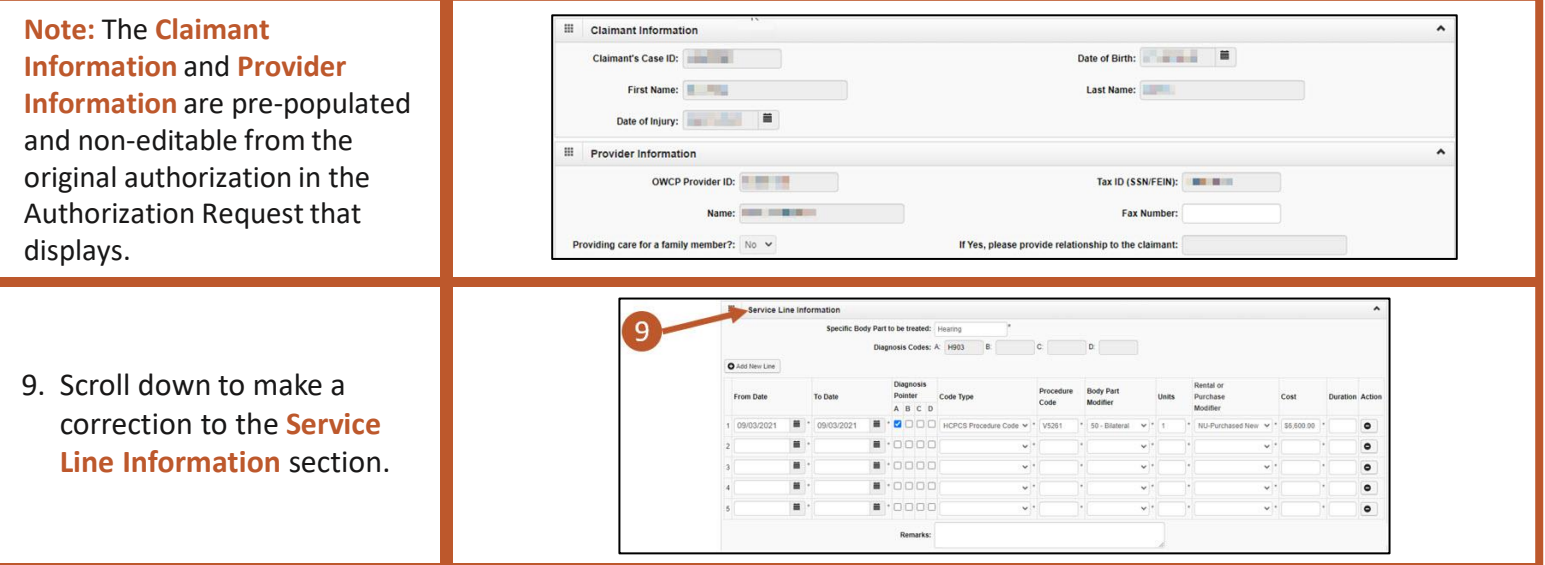

10. Make corrections to the services lines as required.

**Note:** While making corrections, keep the following in mind:

- **Units, Cost, Duration**: Cannot be less than original authorization
- **From Date:** Date cannot be greater than or equal to minimum Bill Paid date
- **To Date:** Date cannot be less than or equal to maximum Bill Paid date

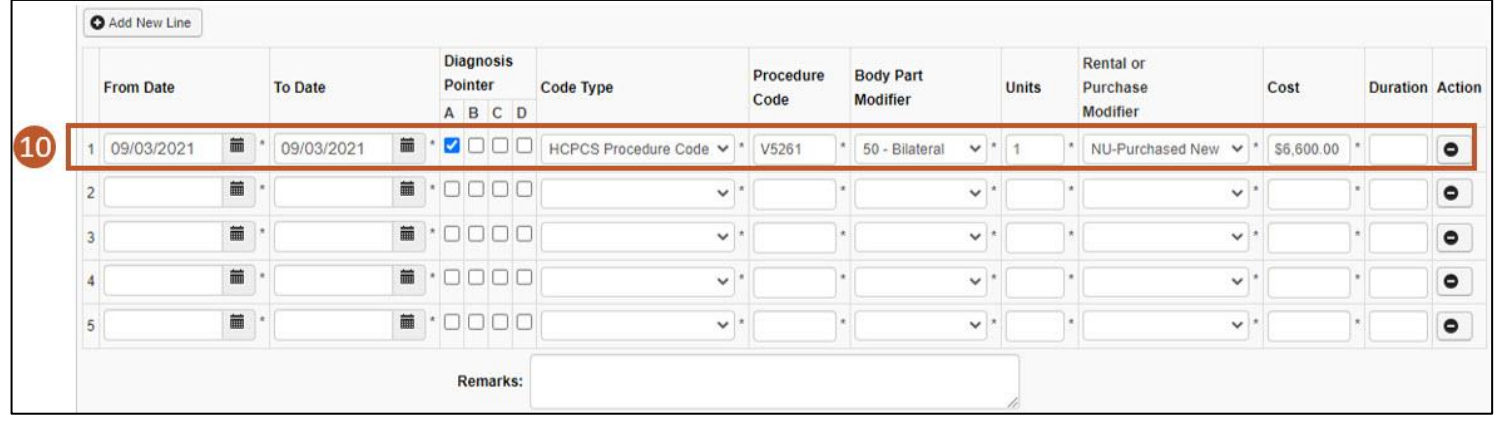

**Note:** Lines can be added and deleted until the correction is submitted.

**Note:** If there are no changes required on a Service Line, be sure the line gets deleted before submitting the correction. This does not change the Service Line on the original approved authorization.

**Note: Procedure Code** is not an editable field. If needed, a new line can be added for a new procedure code for the same dates of service.

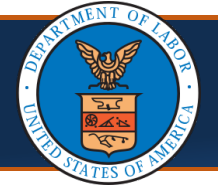

# **Submitting an Authorization Correction in the WCMBP System, Continued (3 of 4)**

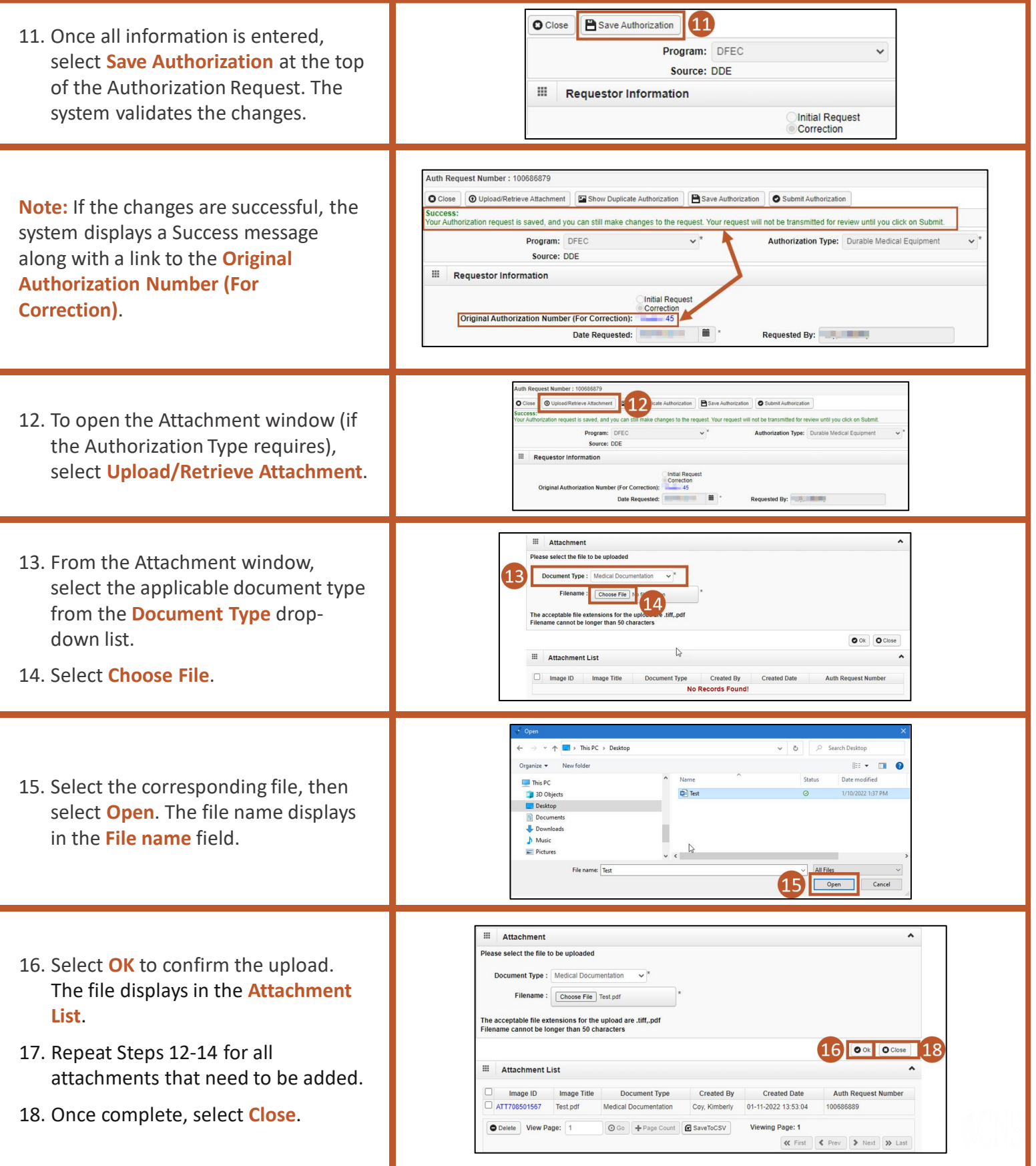

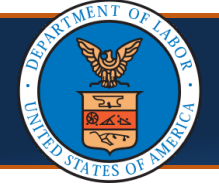

# **Submitting an Authorization Correction in the WCMBP System, Continued (4 of 4)**

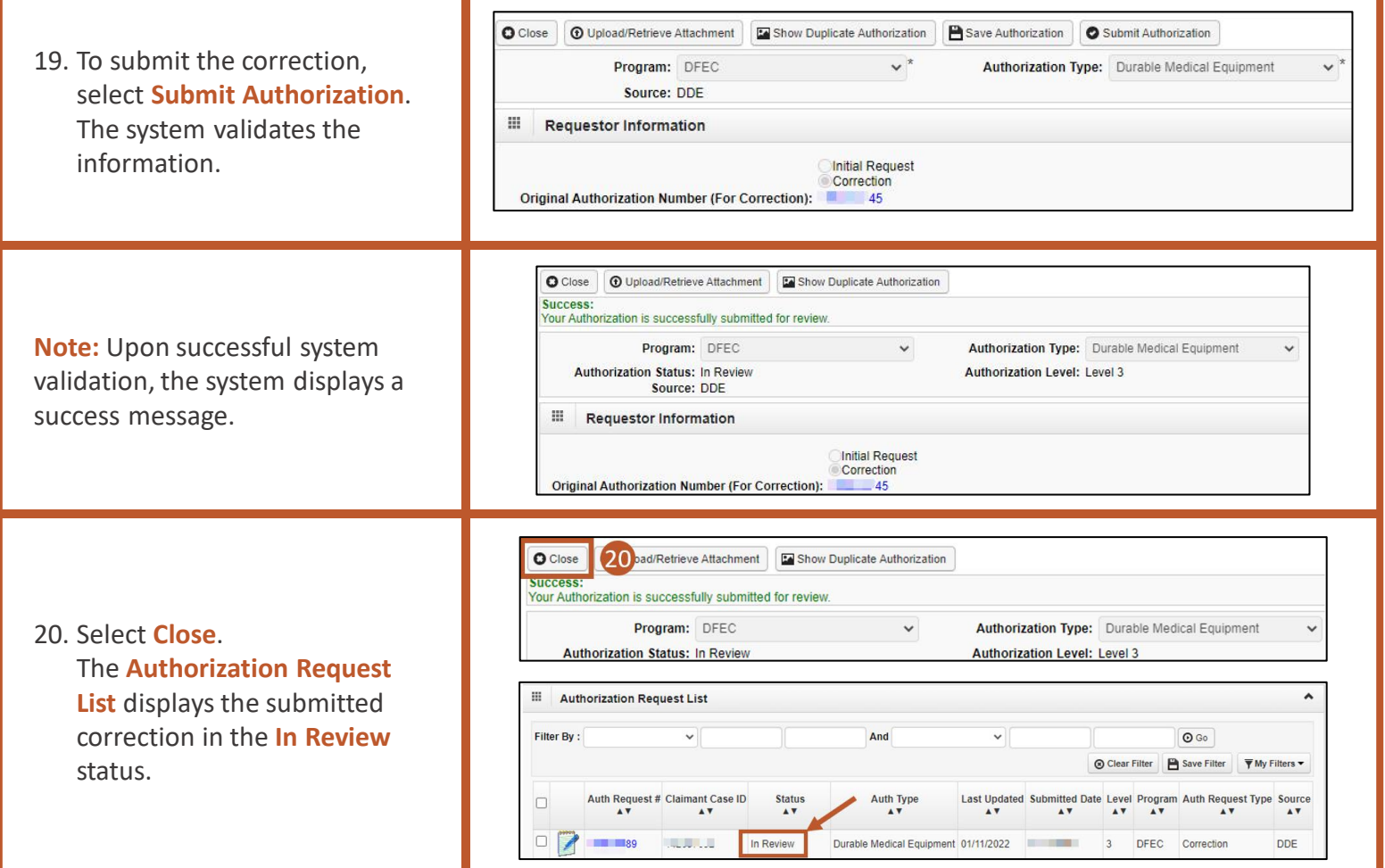

#### **Authorization Correction Status After Review**

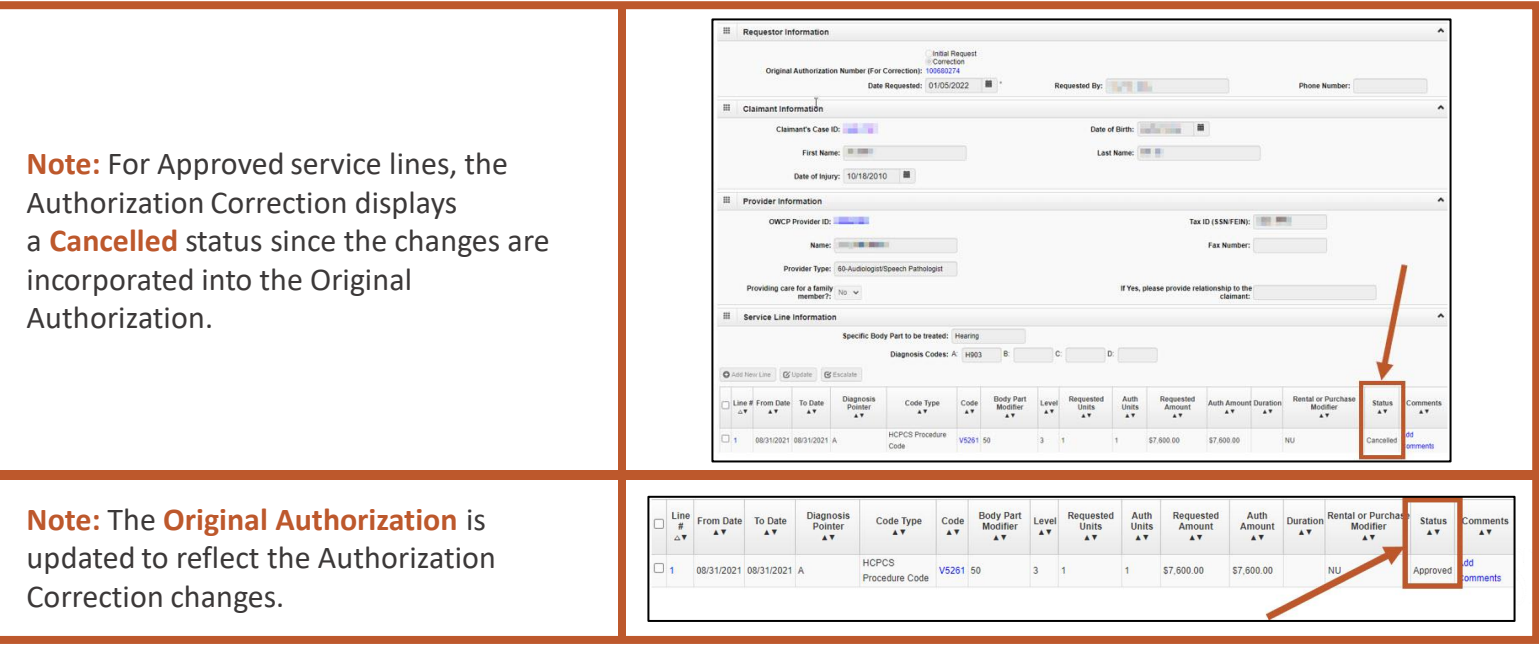

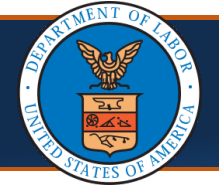

### **Authorization Correction Status After Review, Continued**

**Note:** For Denied service lines, the **Denied** status displays on the Authorization Corrections Details page. *The Original Authorization is not updated*.

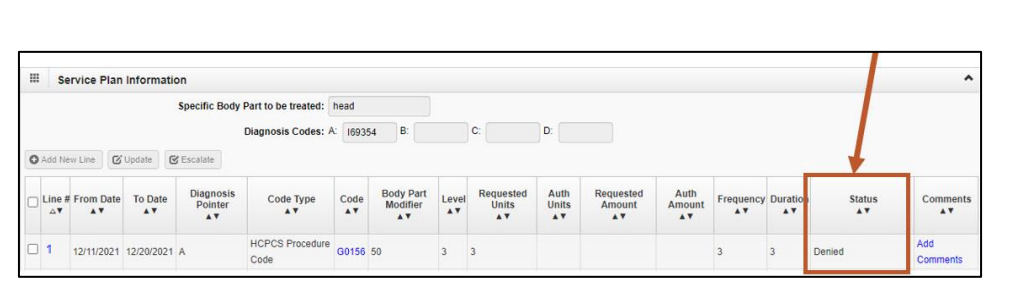

**Note:** For Pended Further Development service lines, the **Pended Further Development** status displays on the Authorization Corrections Details page. *The Original Authorization is not updated*.

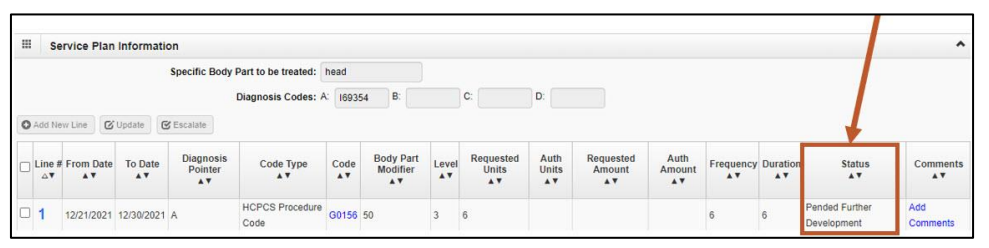